TotalStorage DS300 and DS400

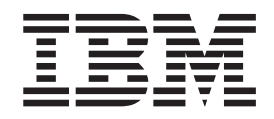

# Dual Controller Software Installation Guide

TotalStorage DS300 and DS400

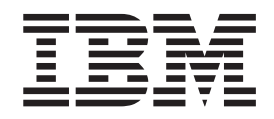

# Dual Controller Software Installation Guide

**Third Edition (April 2005)**

**© Copyright International Business Machines Corporation 2004, 2005. All rights reserved.** US Government Users Restricted Rights – Use, duplication or disclosure restricted by GSA ADP Schedule Contract with IBM Corp.

# **Contents**

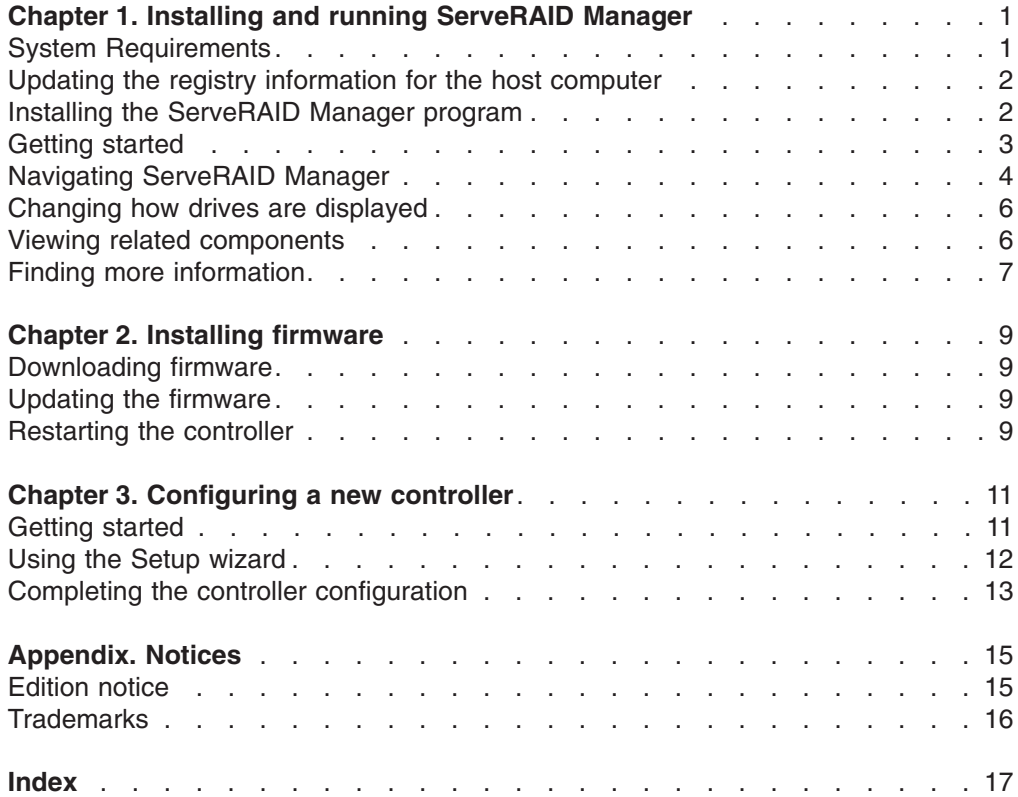

# <span id="page-6-0"></span>**Chapter 1. Installing and running ServeRAID Manager**

This chapter provides installation instructions for the  $IBM^{\circledR}$  ServeRAID<sup>™</sup> Manager program, and provides an overview of the software features and navigation tools. For detailed instructions about how to use the ServeRAID Manager program to manage the storage subsystem, see the online help.

### **System Requirements**

This section lists the system requirements for the management station and the client computer.

### **Management station system requirements**

To successfully install and run the ServeRAID Manager program on a management station, you need:

- v A computer with an Intel™-compatible 500 MHz processor (IA-32, AMD-32, or AMD-64)
- $\cdot$  256 MB RAM
- 35 MB hard disk drive space
- Microsoft<sup>®</sup> Windows<sup>®</sup> Advanced Server 2003, Windows XP, or Windows 2000

### **Client computer system requirements**

To successfully install and run the ServeRAID Manager program on a client computer, you need:

- v A computer with an Intel-compatible 500 MHz processor (IA32, AMD32, or AMD64)
- $\cdot$  256 MB RAM
- 35 MB hard disk drive space
- 256 color video mode

On client computers, the ServeRAID Manager program is supported on operating systems, including Microsoft Windows, Linux, Novell Netware, UnixWare, or OpenServer.

**Note:** When installing the ServeRAID Manager program on client computers, see the operating-system-specific readme files on the IBM *ServeRAID Manager Application* CD for a list of supported operating systems and other operating-system-specific information.

### <span id="page-7-0"></span>**Updating the registry information for the host computer**

If the DS300 storage subsystem configuration supports dual controllers, you must perform the following procedure on each host computer if the host computer is connected to one of the DS300 data ports, and is running Microsoft Windows 2000 or Microsoft Windows 2003. You must perform this procedure *after* each time you load or update the Microsoft iSCSI software initiator onto a host computer.

To update the registry information, complete the following steps:

- 1. Create an Emergency Repair diskette for the system using the instructions in the operating system online help.
- 2. Click **Start → Run**.
- 3. In the Run window, type regedt32 and click **OK**.
- 4. In the Registry Editor window, double-click **HKEY\_LOCAL\_MACHINE** to expand the tree.
- 5. Expand the **SYSTEM** tree.
- 6. Expand the **ControlSet001** tree.
- 7. Expand the **Control** tree.
- 8. Expand the **Class** tree.
- 9. Double-click the Globally Unique Identifier (GUID) that contains the legacy information option of SCSI. GUIDs are in the form {4D36E97B-E325-11CE-BFC1-08002BE10318}.
- 10. Click the Parameters key **0000**.
- 11. Change the value for the MAXRequestHoldTime from 60 to120:
	- a. In the right pane, double-click **MaxRequestHoldTime**.
	- b. In the String Editor window, change the value from 3c in hex to 78 in hex.
	- c. Click **OK**.
- 12. Close the Registry Editor window.

### **Installing the ServeRAID Manager program**

This section provides instructions for installing the ServeRAID Manager program on systems running a Microsoft Windows operating system. To install the ServeRAID Manager program on client computers running operating systems other than Windows, see the operating-system-specific readme files on the *IBM ServeRAID Manager Application* CD for installation instructions.

**Note:** You need administrator privileges to install the ServeRAID Manager program.

To install the ServeRAID Manager program, complete the following steps:

- 1. Insert the installation CD and wait for the Autorun executable to start the installation. If this does not occur, browse the CD and click **Autorun**.
- 2. When the installation wizard opens, click **Next**.
- 3. Read and accept the terms of the license agreement; then, click **Next**.
- 4. Click **Next** to accept the default installation setup. Alternatively, use the menus to select the ServeRAID components that you want to install, then click **Next**.
- 5. Create a user name and a password for the management station. This is the user name and password that you will use to log into the management station.
- 6. Click **Add User**; then, click **Next**.

7. Click **Install**.

The installation wizard installs the software. This might take a few minutes to complete.

8. When the installation is complete, click **Finish**.

### <span id="page-8-0"></span>**Getting started**

This section explains how to begin using the ServeRAID Manager program.

### **Running ServeRAID Manager**

**Note:** You need administrator privileges to run ServeRAID Manager.

To run ServeRAID Manager as a standalone application, click **Start → Programs → ServeRAID Manager → ServeRAID Manager**.

For an introduction to ServeRAID Manager features, see ["Navigating](#page-9-0) ServeRAID [Manager"](#page-9-0) on page 4.

### **Adding a management station agent**

When you log in for the first time, you must add the management station before you can begin to set up your network storage.

The management station agent is a monitoring agent for network storage. After you add an agent to a management station, you can monitor and configure the attached storage enclosures from a ServeRAID Manager console.

To add a management station agent, complete the following steps:

1. In the Enterprise view, right-click the icon for the Networked storage and select **Add management station**, as shown in the following illustration.

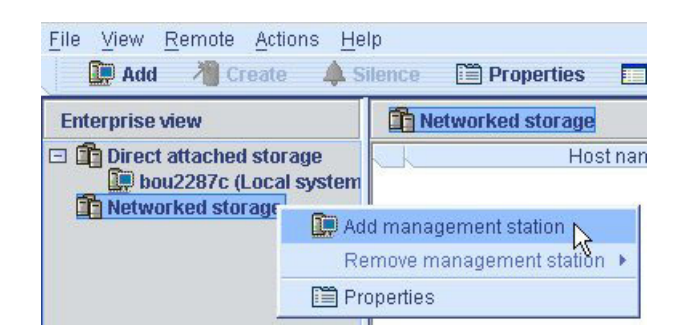

*Figure 1. Adding a management station*

The Add management station window opens.

- 2. In the **Type** field, select **Management station**.
- 3. Enter the host name or TCP/IP address of the management station computer.
- 4. Enter the management station user name and password, as they were defined during the ServeRAID Manager installation. (In "Installing the [ServeRAID](#page-7-0) Manager [program"](#page-7-0) on page 2, see step 5 on [page](#page-7-0) 2.)
- 5. Select **Save user name/password**.
- 6. Click **Connect**.

The management station agent is added.

### <span id="page-9-0"></span>**Removing a management station agent**

To remove a management station agent, complete the following steps:

- 1. In the Enterprise view, right-click **Networked storage**, select **Remove management station**; then, select the management station to be removed.
- 2. Click **Yes**.

The management station agent is removed.

### **Adding the storage subsystem to the management station**

To add the storage subsystem to the management station, complete the following steps:

- 1. In the Enterprise view, right-click the management station in the Networked storage tree and select **Add agent**.
- 2. Type the host name or TCP/IP address for one of the storage subsystem management ports.
- 3. Enter the administrator password for the storage subsystem.

**Note:** The administrator password is created when the storage subsystem is installed on the network. It is not the same as the management station password.

4. Click **Add**.

The storage subsystem is added to the management station in the Enterprise view Networked storage tree.

For more information about configuring the storage subsystem and building the network storage, see the ServeRAID Manager help.

### **Navigating ServeRAID Manager**

ServeRAID Manager provides an expandable tree view, or Enterprise view (shown in Figure 2) that shows the systems and controllers you are managing. The Networked storage section of the tree is for management stations with network-attached storage enclosures.

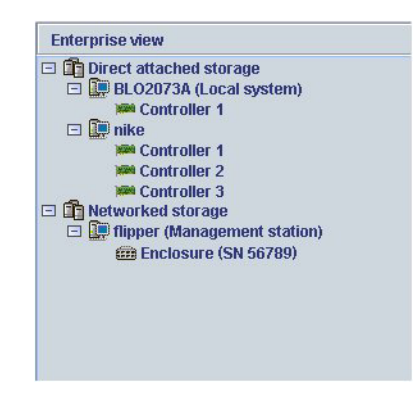

*Figure 2. Enterprise view*

You can perform most configuration and management tasks by selecting a controller or enclosure from the tree and working with related objects in the Physical and Logical device views (shown in [Figure](#page-10-0) 3 on page 5).

<span id="page-10-0"></span>Figure 3 shows how ServeRAID Manager displays the Physical and Logical device views, which show the physical devices and logical devices that are connected to the controller or enclosure.

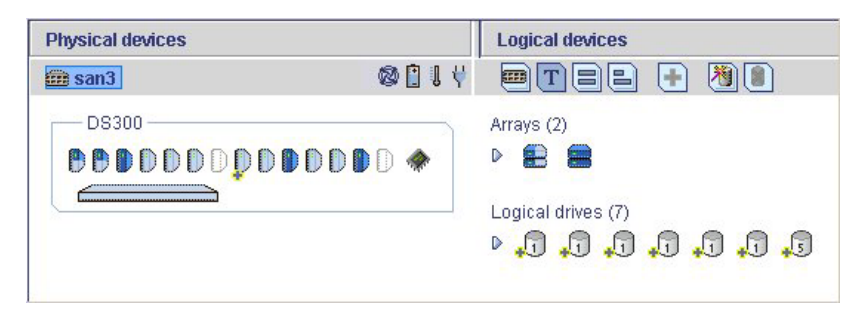

*Figure 3. Physical and logical devices view*

The Physical devices view (on the left in Figure 3) displays information about the drives, enclosures, and other devices attached to the controller. The devices are shown organized by the channel or port they are connected to and shown in numerical order. The information for each channel or port includes the maximum speed capability, the number of the channel on the controller, and the number of devices attached to the controller.

The Logical devices view (on the right in Figure 3) displays information about the arrays and logical drives created using the physical devices. This information includes the number of arrays and logical drives, the RAID level of each device, and whether a logical drive is protected by a hot spare drive.

In the Physical devices and Logical devices views, you can:

- Collapse or expand a view to see more information about arrays, logical devices, and physical devices.
- Change how drives are displayed (see ["Changing](#page-11-0) how drives are displayed" on [page](#page-11-0) 6).
- Identify components of a logical device (see "Viewing related [components"](#page-11-0) on [page](#page-11-0) 6).

### **Physical devices view**

The Physical Devices view displays physical device information in enclosure view format, as shown in Figure 4. Drives in the enclosure are shown in the physical slots they occupy with the proper vertical or horizontal orientation. Empty slots are shown as drive outlines.

| <b>ØDIV</b>   |
|---------------|
|               |
|               |
|               |
| 0000000000000 |

*Figure 4. Physical devices view*

<span id="page-11-0"></span>The indicator icons ( $\bigotimes \left[\begin{matrix} 1 & 1 \\ 0 & 1 \end{matrix}\right]$ ) report the status of the fan and temperature modules on SAF-TE (enclosure management) devices and other devices that monitor these conditions.

The indicator colors are:

- **Blue**—Normal
- **Yellow—Warning**
- v **Red**—Error
- Gray—Not applicable to the devices.

For example, the fan indicator changes to yellow when one fan fails; it changes to red when a second fan fails and cooling is no longer adequate.

### **Logical devices view**

The Logical devices view displays information about the logical devices created using the physical devices, including the number of arrays and logical devices, the RAID level of each device, and whether a logical device is protected by a hot spare drive.

You can create and delete logical devices in the Logical devices view by selecting the **Create** option and using the Create wizard.

### **Changing how drives are displayed**

You can choose how information is displayed in the Physical devices view by clicking one of the following icons in the Logical devices view.

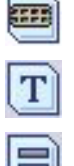

Displays the enclosure view. This is the default view.

Displays physical device information in text format.

Displays physical device information in full size capacity format. A full-length bar is displayed for each drive, regardless of capacity. A small segment on each drive is reserved for the RAID signature; this area is indicated by a gray cap at the end of each bar.

**Note:** A drive shaded in light blue is not part of any disk group.

Displays physical device information in relative size capacity format. A full-length bar is displayed for the largest drive; proportionally shorter bars are displayed for other drives.

### **Viewing related components**

When you click a physical or logical device in the device views, the related components are highlighted.

For example, when you click an array, the associated logical drives are highlighted in the Logical devices view and the physical drives that are members of the array are highlighted in the Physical devices view, as shown in [Figure](#page-12-0) 5 on page 7 and [Figure](#page-12-0) 6 on page 7.

<span id="page-12-0"></span>

| <b>Physical devices</b> |                                       |             |             |      |       |          |             |            | <b>Logical devices</b> |                                        |  |  |  |
|-------------------------|---------------------------------------|-------------|-------------|------|-------|----------|-------------|------------|------------------------|----------------------------------------|--|--|--|
|                         | <b>RM</b> Controller 1                |             |             |      |       |          |             |            | 01<br>H                | E<br>le.<br>T<br>EEE                   |  |  |  |
|                         | Channel 1 320 MB/s (14 devices found) |             |             |      |       |          |             |            |                        | Arrays (2)                             |  |  |  |
| D                       | <b>Comment</b>                        | <b>emi</b>  | <b>City</b> | ⇔    | €     | ⇔        | <b>CHAN</b> | ۵          |                        | D<br>₩<br><b>REMARK</b><br><b>REAL</b> |  |  |  |
|                         | <b>City</b>                           | ë           | <b>City</b> | ë    | ⊜     | ⊜        |             |            |                        | Logical drives (2)                     |  |  |  |
|                         | Channel 2 320 MB/s (14 devices found) |             |             |      |       |          |             |            |                        | [ی]<br>D                               |  |  |  |
| D                       | <b>Emil</b>                           | <b>Emil</b> | أأأأأ       | فستأ | أستنا | <b>E</b> | <b>COM</b>  | <b>COM</b> |                        |                                        |  |  |  |
|                         | $\frac{1}{2}$                         |             | E.          | Ġ.   |       |          |             |            |                        |                                        |  |  |  |

*Figure 5. Displaying the logical and physical drives of an array (single controller)*

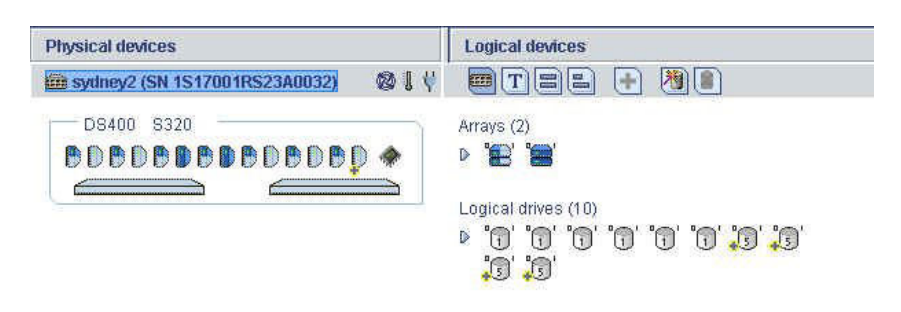

*Figure 6. Displaying the logical and physical drives of an array (dual controllers)*

For another example, when you click a hot spare, the logical devices protected by that spare are highlighted, as shown in Figure 7.

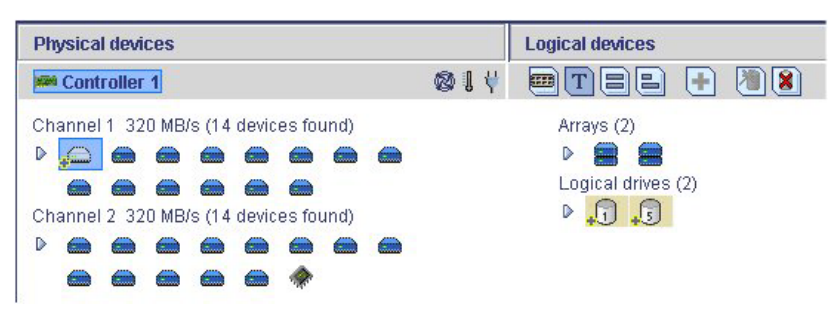

*Figure 7. Displaying logical devices protected by a spare*

## **Finding more information**

For detailed instructions about how to use the ServeRAID Manager program to manage the storage subsystem, see the ServeRAID Manager help.

# <span id="page-14-0"></span>**Chapter 2. Installing firmware**

This chapter provides instructions for downloading and installing firmware on the storage subsystem.

### **Downloading firmware**

To download a new firmware image, go to http://www.ibm.com/pc/support/; then, go to the page for your storage subsystem model and configuration. Follow the online instructions to download the file.

Keep the default file name, and save the file to a system that is accessible by IBM ServeRAID Manager.

### **Updating the firmware**

To update the firmware, complete the following steps:

- 1. In the Enterprise view, click the enclosure that you want to update.
- 2. Right-click **Update controller images**. The Software Update wizard opens.
- 3. Click **Next**.

The "Select a software image" window opens.

- 4. Click **Browse**, select the firmware file; then, click **Next**. The "Update summary" window opens.
- 5. Review the update summary, then click **Apply**.

ServeRAID Manager applies the firmware update. The progress meter shows the update status. When the update is complete, the progress meter automatically closes.

6. Restart the controller. (See "Restarting the controller.")

# **Restarting the controller**

To restart a controller, complete the following steps:

- 1. In the Physical devices view, right-click the controller and select **Restart enclosure**.
- 2. Click **Yes** to confirm that you want to restart the controller.

**Note:** Restarting the controller can take several minutes. Data on the controller is unavailable during that time.

# <span id="page-16-0"></span>**Chapter 3. Configuring a new controller**

This chapter provides detailed instructions for configuring a new or replacement controller as part of the storage subsystem.

**Note:** For detailed instructions about installing a RAID controller, see the *IBM TotalStorage DS300 and DS400 Dual Controller Hardware Installation and User's Guide* on the IBM *Documentation* CD or on the IBM Support Web site.

### **Getting started**

If you are installing a replacement controller, remove (or un-cam but leave in place) the hard disk drives until you are told to replace them later in ["Completing](#page-18-0) the controller [configuration"](#page-18-0) on page 13.

Turn on the storage subsystem and connect to controller A through a Telnet session, using the default IP address 192.168.70.123.

Use the setup command in the Command Line Interface (CLI) to open the Setup Wizard.

**Note:** After you connect to the storage subsystem for the first time, the Setup wizard opens automatically.

The Setup wizard helps you enter the information required to connect the storage subsystem to a local network.

Using the Setup wizard, change the default settings on the storage subsystem (listed below) as required for your network, following the instructions provided in "Using the Setup [wizard"](#page-17-0) on page 12.

#### **Controller A setup**

Hostname DS300/DS400 Domain Name ibm.com Timezone [GMT] GMT-5

Default Gateway 0.0.0.0 DNS Servers NO User DHCP NO Management i/f IP Address 192.168.70.123 Management i/f IP Netmask 255.255.0.0 Management i/f Broadcast Address 192.168.255.255

New Administrator Password passw0rd (All lowercase letters with a zero, not O, in passw0rd)

#### **Controller B setup** Hostname DS300/DS400 Domain Name ibm.com Management i/f IP Address 192.168.70.124 Management i/f IP Netmask 255.255.0.0 Management i/f Broadcast Address 192.168.255.255

### <span id="page-17-0"></span>**Using the Setup wizard**

The Setup wizard steps you through a set of questions. You can type the answers to the questions and use the three commands that are shown in the following table.

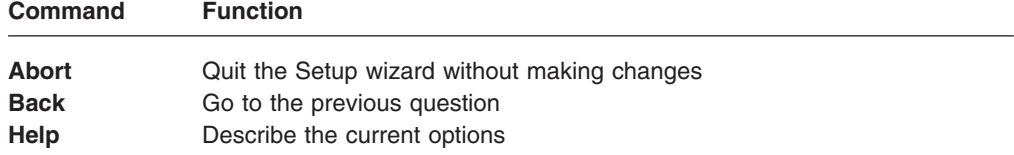

If a question has a predefined or default answer, the answer is displayed in square brackets [ ]. Some options take an arbitrary string, in which case the commands **back** and **abort** cannot be used. In those cases, enclose the answer in double-quotation marks ("*xxx*") so that the answer will be accepted, even if it is the same as a command.

#### **hostname**

Type the name for which the system is to be known.

Use the special **back** command to repeat this prompt.

#### **domain name**

Type the domain in which the system belongs.

#### **SAN name**

Type the Storage Area Network in which the system belongs.

#### **timezone**

Type the system time zone.

#### **system Date**

Type the system date.

#### **define administrator password**

Define whether an administrator password is required. If a password is required, you are prompted for that password, which must be typed twice.

Press Ctrl to leave the password unchanged.

Press Enter twice to require no administrator password.

#### **define operator password**

Define whether an operator password is required. (See **define administrator password** for more information.)

**dhcp** Type yes or no to determine whether to use DHCP to discover the system network values.

If you type yes, the wizard takes you to the Save new configuration question (see page [13\)](#page-18-0). If you type no, the wizard continues with questions about the system main Ethernet interface.

#### **IP address**

Type the IP address, for example, 192.193.194.195

#### **netmask**

Define the size of the netmask.

A netmask can be represented in several ways. The examples shown here all refer to the same netmask.

/23 The number of bits set in the network part

255.255.254.0 The set bits displayed in the same way as an IP address 0xfffffe00 The mask shown as a hex number

#### <span id="page-18-0"></span>**broadcast address**

Type the address to be used for broadcasts. You can use any of the formats described for the **interface manage interface broadcast** command.

#### **default gateway**

Type the name or IP address of a router to which packets, for destinations that do not have routes defined for them in the system, are sent. Type no to clear the default gateway.

#### **DNS servers**

Type the IP addresses of up to three systems that will act as DNS servers. Type no to clear the list of DNS servers.

#### **save new configuration**

After the Setup wizard is finished, the system is configured but the new configuration is not saved immediately in nonvolatile memory. Type yes to save the configuration immediately, or no to defer saving the configuration.

The **save** command saves the configuration.

#### **finish?**

Type yes to apply the values you have entered, or no to return to the first question and change the values you have entered.

**Note:** If you changed the IP address, you must Telnet to the new IP address to reestablish the Telnet session.

### **Completing the controller configuration**

To finish the controller configuration using ServeRAID Manager, complete the following steps:

- 1. Start ServeRAID Manager. (See "Running [ServeRAID](#page-8-0) Manager" on page 3.)
- 2. Add the management station agent. (See "Adding a [management](#page-8-0) station agent" on [page](#page-8-0) 3.)
- 3. Add the enclosure to the management station. (See ["Adding](#page-9-0) the storage subsystem to the [management](#page-9-0) station" on page 4.)
- 4. For a single controller, if you have installed a replacement RAID controller, reinsert the hard disk drives. Wait approximately two minutes, then use ServeRAID Manager to scan for new or removed RDY drives. (See the ServeRAID Manager help for detailed instructions.)
- 5. For a dual controller, see the Technical Update about replacing a controller that comes with the replacement controller and is available on the IBM Support Web site.
- 6. Configure the storage subsystem using the Configuration wizard. (See the ServeRAID Manager help for detailed instructions.)

**Note:** After the storage subsystem is configured, logical drives are displayed as physical drives to the initiator operating system. See the initiator documentation to set up the initiators.

7. If existing arrays were associated with the old RAID controller, they will now appear as foreign arrays and can be imported. (See the ServeRAID Manager help for detailed instructions.)

# <span id="page-20-0"></span>**Appendix. Notices**

This information was developed for products and services offered in the U.S.A.

IBM may not offer the products, services, or features discussed in this document in other countries. Consult your local IBM representative for information on the products and services currently available in your area. Any reference to an IBM product, program, or service is not intended to state or imply that only that IBM product, program, or service may be used. Any functionally equivalent product, program, or service that does not infringe any IBM intellectual property right may be used instead. However, it is the user's responsibility to evaluate and verify the operation of any non-IBM product, program, or service.

IBM may have patents or pending patent applications covering subject matter described in this document. The furnishing of this document does not give you any license to these patents. You can send license inquiries, in writing, to:

*IBM Director of Licensing IBM Corporation North Castle Drive Armonk, NY 10504-1785 U.S.A.*

INTERNATIONAL BUSINESS MACHINES CORPORATION PROVIDES THIS PUBLICATION "AS IS" WITHOUT WARRANTY OF ANY KIND, EITHER EXPRESS OR IMPLIED, INCLUDING, BUT NOT LIMITED TO, THE IMPLIED WARRANTIES OF NON-INFRINGEMENT, MERCHANTABILITY OR FITNESS FOR A PARTICULAR PURPOSE. Some states do not allow disclaimer of express or implied warranties in certain transactions, therefore, this statement may not apply to you.

This information could include technical inaccuracies or typographical errors. Changes are periodically made to the information herein; these changes will be incorporated in new editions of the publication. IBM may make improvements and/or changes in the product(s) and/or the program(s) described in this publication at any time without notice.

Any references in this information to non-IBM Web sites are provided for convenience only and do not in any manner serve as an endorsement of those Web sites. The materials at those Web sites are not part of the materials for this IBM product, and use of those Web sites is at your own risk.

IBM may use or distribute any of the information you supply in any way it believes appropriate without incurring any obligation to you.

Some software may differ from its retail version (if available) and may not include all user manuals or all program functionality.

IBM makes no representations or warranties regarding third-party products or services.

### **Edition notice**

**© COPYRIGHT INTERNATIONAL BUSINESS MACHINES CORPORATION, 2004, 2005. All rights reserved.**

## <span id="page-21-0"></span>**Trademarks**

The following terms are trademarks of International Business Machines Corporation in the United States, other countries, or both:

> Active Memory **Predictive Failure** Active PCI PS/2 Active PCI-X ServeRAID Alert on LAN ServerGuide BladeCenter ServerProven C2T Interconnect TechConnect Chipkill **Tivoli** EtherJet TotalStorage FlashCopy Wake on LAN IBM XA-32 IBM (logo) XA-64 IntelliStation X-Architecture NetBAY XceL4 NetView **XSeries** OS/2 WARP

Analysis e-business logo Update Connector Netfinity **Netfinity** XpandOnDemand

Intel, MMX, and Pentium are trademarks of Intel Corporation in the United States, other countries, or both.

Microsoft, Windows, and Windows NT are trademarks of Microsoft Corporation in the United States, other countries, or both.

Adaptec and HostRAID are trademarks of Adaptec, Inc., in the United States, other countries, or both.

Linux is a trademark of Linus Torvalds in the United States, other countries, or both.

Red Hat, the Red Hat "Shadow Man" logo, and all Red Hat-based trademarks and logos are trademarks or registered trademarks of Red Hat, Inc., in the United States and other countries.

Other company, product, or service names may be trademarks or service marks of others.

# <span id="page-22-0"></span>**Index**

# **A**

adding a [management](#page-8-0) station agent 3 adding a storage subsystem to a [management](#page-9-0) [station](#page-9-0) 4

# **C**

client computer system [requirements](#page-6-0) 1 controller restarting using [ServeRAID](#page-14-0) Manager 9 controller firmware [downloading](#page-14-0) 9 [updating](#page-14-0) 9 controller, dual DS300, updating registry [information](#page-7-0) 2

# **D**

displaying drives in [ServeRAID](#page-11-0) Manager 6 [downloading](#page-14-0) controller firmware updates 9 DS300 dual controller, updating registry [information](#page-7-0) 2

# **E**

Enterprise view in [ServeRAID](#page-9-0) Manager 4

# **F**

firmware, controller [downloading](#page-14-0) 9 [updating](#page-14-0) 9

# **I**

installing ServeRAID Manager [procedure](#page-7-0) steps 2 system [requirements](#page-6-0) 1

# **L**

Logical devices view in [ServeRAID](#page-11-0) Manager 6

# **M**

[management](#page-6-0) station system requirements 1

# **N**

navigating [ServeRAID](#page-9-0) Manager 4

# **P**

Physical devices view in [ServeRAID](#page-10-0) Manager 5

# **R**

registry [information,](#page-7-0) updating for DS300 dual [controller](#page-7-0) 2 removing a [management](#page-9-0) station agent 4 [requirements,](#page-6-0) system 1 restarting controller using [ServeRAID](#page-14-0) Manager 9

# **S**

ServeRAID Manager, installing [procedure](#page-7-0) steps 2 system [requirements](#page-6-0) 1 ServeRAID Manager, using adding a [management](#page-8-0) station agent 3 adding a storage subsystem to a [management](#page-9-0) [station](#page-9-0) 4 [displaying](#page-11-0) drives 6 Logical [devices](#page-11-0) view 6 [navigating](#page-9-0) 4 [Physical](#page-10-0) devices view 5 removing a [management](#page-9-0) station agent 4 [starting](#page-8-0) 3 viewing related [components](#page-11-0) 6 Setup wizard [starting](#page-16-0) 11 [using](#page-17-0) 12 starting [ServeRAID](#page-8-0) Manager 3 system [requirements](#page-6-0) 1

# **T**

Telnet session, using to [configure](#page-16-0) new controller 11 [trademarks](#page-21-0) 16

# **U**

updating [controller](#page-14-0) firmware 9 using ServeRAID Manager adding a [management](#page-8-0) station agent 3 adding a storage subsystem to a [management](#page-9-0) [station](#page-9-0) 4 [displaying](#page-11-0) drives 6 Logical [devices](#page-11-0) view 6 [navigating](#page-9-0) 4 [Physical](#page-10-0) devices view 5 removing a [management](#page-9-0) station agent 4 [starting](#page-8-0) 3 viewing related [components](#page-11-0) 6

# **V**

viewing related [components](#page-11-0) in ServeRAID Manager 6

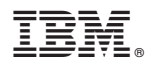

Part Number: 31R1063

Printed in USA

(1P) P/N: 31R1063

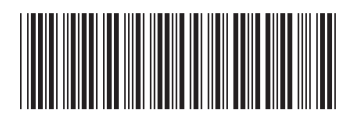